# FCC Information and Copyright

This equipment has been tested and found to comply with the limits of a Class B digital device, pursuant to Part 15 of the FCC Rules. These limits are designed to provide reasonable protection against harmful interference in a residential installation. This equipment generates, uses and can radiate radio frequency energy and, if not installed and used in accordance with the instructions, may cause harmful interference to radio communications. There is no guarantee that interference will not occur in a particular installation.

The vendor makes no representations or warranties with respect to the contents here and specially disclaims any implied warranties of merchantability or fitness for any purpose. Further the vendor reserves the right to revise this publication and to make changes to the contents here without obligation to notify any party beforehand.

Duplication of this publication, in part or in whole, is not allowed without first obtaining the vendor's approval in writing.

The content of this user's manual is subject to be changed without notice and we will not be responsible for any mistakes found in this user's manual. All the brand and product names are trademarks of their respective companies.

# Table of Contents

| Chapter 1: Introduction1 |                                                                               |  |  |  |
|--------------------------|-------------------------------------------------------------------------------|--|--|--|
| 1.1                      | Motherboard Features 1                                                        |  |  |  |
| 1.2                      | Package List                                                                  |  |  |  |
| 1.3                      | Layout and Components 4                                                       |  |  |  |
| Chapter 2:               | Hardware Installation5                                                        |  |  |  |
| 2.1                      | Installing Central Processing Unit (CPU)                                      |  |  |  |
| 2.2                      | FAN Headers6                                                                  |  |  |  |
| 2.3                      | Installing System Memory 7                                                    |  |  |  |
| 2.4                      | Connectors and Slots                                                          |  |  |  |
| Chapter 3:               | Headers & Jumpers Setup11                                                     |  |  |  |
| 3.1                      | How to Setup Jumpers11                                                        |  |  |  |
| 3.2                      | Detail Settings11                                                             |  |  |  |
| Chapter 4:               | Useful Help 17                                                                |  |  |  |
| 4.1                      | Award BIOS Beep Code17                                                        |  |  |  |
| 4.2                      | Extra Information17                                                           |  |  |  |
| 4.3                      | Troubleshooting19                                                             |  |  |  |
| Chapter 5:               | WarpSpeeder™20                                                                |  |  |  |
| 5.1                      | Introduction20                                                                |  |  |  |
| 5.2                      | System Requirement20                                                          |  |  |  |
| 5.3                      | Installation21                                                                |  |  |  |
| 5.4                      | [WarpSpeeder <sup><math>TM</math></sup> ] includes 1 tray icon and 5 panels22 |  |  |  |
|                          |                                                                               |  |  |  |

# **CHAPTER 1: INTRODUCTION**

## 1.1 MOTHERBOARD FEATURES

## CPU

- Supports Socket 754.
- Supports AMD Athlon 64 processor up to 3700+.
- Supports AMD Sempron processor.
- Supports HyperTransport Technology up to 1600MT/s.

## Chipset

- North Bridge: VIA K8M800.
- South Bridge: VIA VT8237R/VT8237R PLUS.

#### Dimensions

Micro ATX Form Factor: 18.999cm (W) x 24.384cm (L)

### **O** perating System Supporting

Supports Windows 98 / Me / 2000 / XP / 64-bit.

## Slot

- Three 32bit PCI bus master slots.
- One AGP 4x/8x compatible slot.
- One CNR slot.

# **On-board IDE**

- Two on-board connectors support 4 IDE disk drives.
- Supports PIO mode 0~4.
- Supports Ultra DMA 33/66/100/133 Bus Master Mode.

### System Memory

- Supports up to 2 DDR devices.
- Supports DDR-266/333/400.
- Maximum memory size is up to 2GB. (Following table is only for reference.)

| DIMM Socket<br>Location | DDR Module               | Total Memory Size |
|-------------------------|--------------------------|-------------------|
| DIMM1                   | 128MB/256MB/512MB/1GB *1 | Max is 2 GB.      |
| DIMM2                   | 128MB/256MB/512MB/1GB *1 |                   |

## Super I/O

- Chip: ITE IT8705AF.
- Low Pin Count Interface.
- Provides the most commonly used legacy Super I/O functionality.
- Environment Control initiatives,
  - H/W Monitor
  - Fan Speed Controller
  - ITE's "Smart Guardian" function

# Onboard AC'97 Sound Codec

- Chip: REALTEK ALC655.
- Support 6 channels.
- Supports S/PDIF out function.
- Compliant with AC'97 Version 2.3 specification.

## **Onboard Serial ATA**

- Controller integrated in VT8237R (VT8237R PLUS).
- Supports RAID 0 and RAID 1 functions.
- Supports 2 serial ATA (SATA) ports.
  - Data transfer rates up to 150 MB/s.
  - Compliant with SATA Version 1.0 specification.

## 10/100 LAN PHY

- PHY: RTL8201BL/CL.
- Supports 10 Mb/s and 100 Mb/s auto-negotiation.
- Half/Full duplex capability.
- Supports ACPI, PCI power management.

### Internal On-board I/O Connectors and Headers

- 1 front panel header supports front panel facilities.
- 1 CD-in connector supports 1 CD-ROM audio-in device.
- 1 front audio header supports front panel audio function.
- 1 S/PDIF-Out connector supports digital audio-out function.
   1 chassis open header supports PC case-opened warning
- function.
- I FDD connector supports 2 Floppy drives with 360K, 720K, 1.2M, 1.44M and 2.88Mbytes.
- 2 IDE connectors support 4 hard disk devices.
- 2 Serial ATA connectors support 2 SATA devices.
- 2 USB headers support 4 USB 2.0 ports at front panel. (JUSB3 is optional)

#### Back Panel I/O Connectors

- 2 USB 2.0 ports.
- 1 VGA port.
- 1 Serial port.
- 1 Game port.
- 1 Printer port.
- 1 RJ-45 LAN jack.
- 1 PS/2 Mouse port.
- 1 PS/2 Keyboard port.
   1 Audio port including
  - 1 Audio port including 1 Speaker-out connector, 1 Line-in connector, and 1 MIC-in connector.

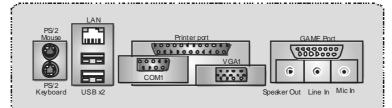

## 1.2 PACKAGE LIST

- HDD cable x1
- User's Manual x1
- Fully Setup Driver CD x1
- Rear I/O panel for ATX case x1
- FDD cable x1 (optional)
- USB 2.0 cable x1 (optional)
- Serial ATA cable x1 (optional)
- S/PDIF out cable x1 (optional)

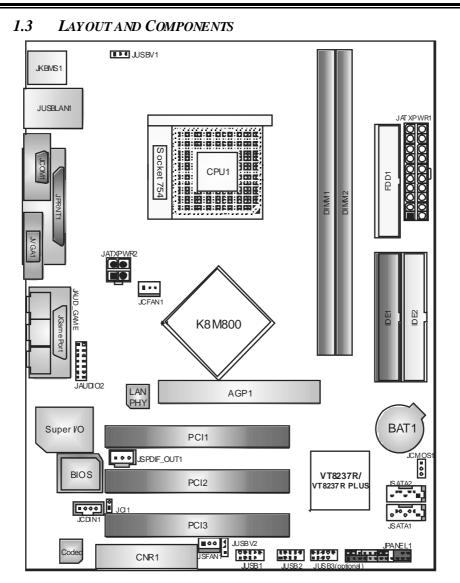

*Note:* ■ represents the 1<sup>st</sup> pin.

# **CHAPTER 2: HARDWARE INSTALLATION**

2.1 INSTALLING CENTRAL PROCESSING UNIT (CPU)

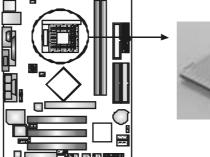

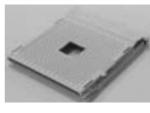

Step 1: Pull the lever toward direction A from the socket and then raise the lever up to a 90-degree angle.

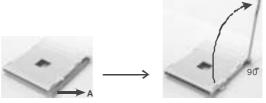

Step 2: Look for the white triangle on socket, and the gold triangle on CPU should point forwards this white triangle. The CPU will fit only in the correct orientation.

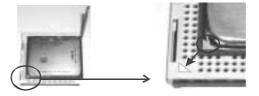

Step 3: Hold the CPU down firmly, and then dose the lever to complete the installation.

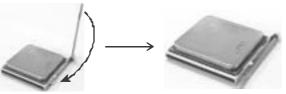

Step 4: Put the CPU Fan on the CPU and buckle it. Connect the CPU FAN power cable to the JCFAN1. This completes the installation.

# 2.2 FAN HEADERS

These fan headers support cooling-fans built in the computer. The fan cable and connector may be different according to the fan manufacturer. Connect the fan cable to the connector while matching the black wire to pin#1.

#### JCFAN1: CPU Fan Header

### JSFAN1: System Fan Header

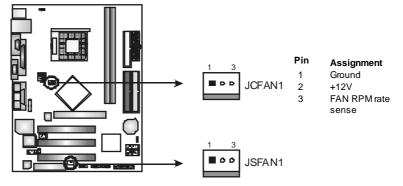

#### Note:

The JCFAN1 and JSFAN1 support 3-pin head connector. When connecting with wires onto connectors, please note that the red wire is the positive and should be connected to pin#2, and the black wire is Ground and should be connected to GND.

2.3 INSTALLING SYSTEM MEMORY

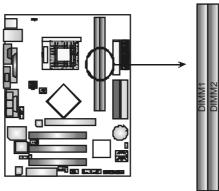

1. Unlock a DIMM slot by pressing the retaining dips outward. Align a DIMM on the slot such that the notch on the DIMM matches the break on the Slot.

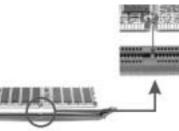

2. Insert the DIMM vertically and firmly into the slot until the retaining chip snap back in place and the DIMM is properly seated.

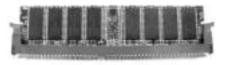

# 2.4 CONNECTORS AND SLOTS

### FDD1: Floppy Disk Connector

The motherboard provides a standard floppy disk connector that supports 360K, 720K, 1.2M, 1.44M and 2.88M floppy disk types. This connector supports the provided floppy drive ribbon cables.

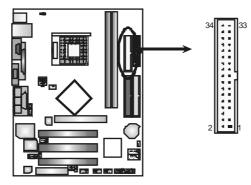

# IDE1/IDE2: Hard Disk Connectors

The motherboard has a 32-bit Enhanced PCI IDE Controller that provides PIO Mode 0~4, Bus Master, and Ultra DMA 33/66/100/133 functionality. It has two HDD connectors IDE1 (primary) and IDE2 (secondary).

The IDE connectors can connect a master and a slave drive, so you can connect up to four hard disk drives. The first hard drive should always be connected to IDE1.

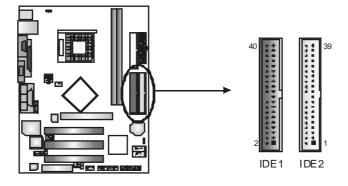

## PCI1~PCI3: Peripheral Component Interconnect Slots

This motherboard is equipped with 3 standard PCI slots. PCI stands for Peripheral Component Interconnect, and it is a bus standard for expansion cards. This PCI slot is designated as 32 bits.

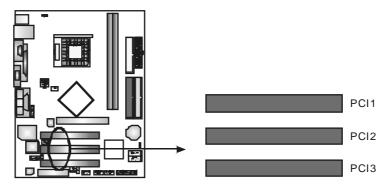

## AGP1: Accelerated Graphics Port Slot

Your monitor will attach directly to that video card. This motherboard supports video cards for PCI slots, but it is also equipped with an Accelerated Graphics Port (AGP). An AGP card will take advantage of AGP technology for improved video efficiency and performance, especially with 3D graphics.

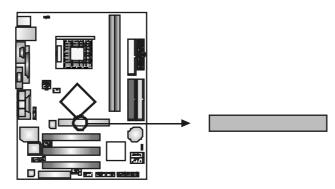

# CNR1: Communication Network Riser Slot

The CNR specification is an open Industry Standard Architecture, and it defines a hardware scalable riser card interface, which supports modem only.

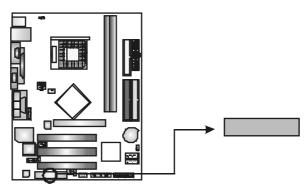

# CHAPTER 3: HEADERS & JUMPERS SETUP

## 3.1 HOW TO SETUP JUMPERS

The illustration shows how to set up jumpers. When the jumper cap is placed on pins, the jumper is "close", if not, that means the jumper is "open".

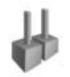

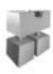

Pin dosed

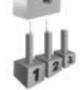

Pin1-2 dosed

Pin opened

3.2

# Detail Settings

#### JPANEL1: Front Panel Header

This 24-pin connector includes Power-on, Reset, HDD LED, Power LED, Sleep button, speaker and IrDA Connection. It allows user to connect the PC case's front panel switchf unctions.

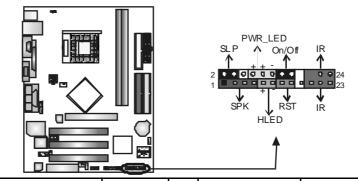

| Pin | Assignment    | Functio n         | Pin | Assignment    | Function        |
|-----|---------------|-------------------|-----|---------------|-----------------|
| 1   | +5V           |                   | 2   | Sleep control | Sleep button    |
| 3   | N/A           | Speaker           | 4   | Ground        | Sleep buton     |
| 5   | N/A           | Connector         | 6   | N/A           | N/A             |
| 7   | Speaker       |                   | 8   | Power LED (+) |                 |
| 9   | HDD LED (+)   | Hard drive        | 10  | Power LED (+) | Power LED       |
| 11  | HDD LED (-)   | LED               | 12  | Power LED (-) |                 |
| 13  | Ground        | Reset button      | 14  | Power button  | Power-on button |
| 15  | Reset control | Reset Dutton      | 16  | Ground        | Power-on bullon |
| 17  | N/A           |                   | 18  | Key           |                 |
| 19  | N/A           |                   | 20  | Key           |                 |
| 21  | +5V           | IrDA<br>Connector | 22  | Ground        | IrDA Connector  |
| 23  | IRTX          | Connector         | 24  | IRRX          |                 |

# JUSB1/JUSB2/JUSB3: Headers for USB 2.0 Ports at Front Panel (JUSB3 is optional)

This header allows user to connect additional USB cable on the PC front panel, and also can be connected with internal USB devices, like USB card reader.

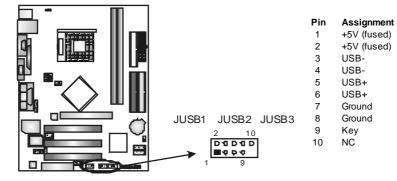

#### JUSBV1/JUSBV2: Power Source Headers for USB Ports

#### Pin 1-2 Close:

JUSBV1: +5V for USB ports at JUSBLAN1.

JUSBV2: +5V for USB ports at front panel (JUSB1/JUSB2/JUSB3).

#### Pin 2-3 Close:

JUSBV1: USB ports at JUSBLAN1 are powered by +5V standby voltage.

JUSBV2: USB ports at front panel (JUSB1/JUSB2/JUSB3) are powered by +5V standby voltage.

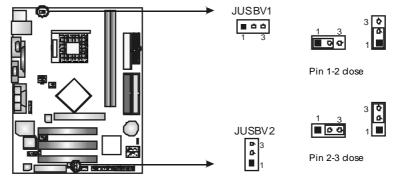

Note:

In order to support this function "Power-On system via USB device," "JUSBV1/JUSBV2" jumper cap should be placed on Pin 2-3 individually.

# JATXPWR1: ATX Power Source Connector

This connector allows user to connect 20-pin power connector on the ATX power supply.

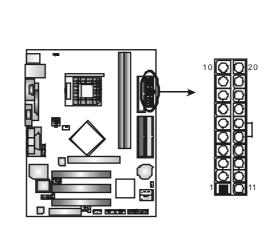

| Pin | Assignment            |
|-----|-----------------------|
| 1   | +3.3V                 |
| 2   | +3.3V                 |
| 3   | Ground                |
| 4   | +5V                   |
| 5   | Ground                |
| 6   | +5V                   |
| 7   | Ground                |
| 8   | PW_OK                 |
| 9   | StandbyVoltage<br>+5V |
| 10  | +12V                  |
| 11  | +3.3V                 |
| 12  | -12V                  |
| 13  | Ground                |
| 14  | PS_ON                 |
| 15  | Ground                |
| 16  | Ground                |
| 17  | Ground                |
| 18  | -5V                   |
| 19  | +5V                   |
| 20  | +5V                   |
|     |                       |

### JATXPWR2: ATX Power Source Connector

By connecting this connector, it will provide +12V to CPU power circuit.

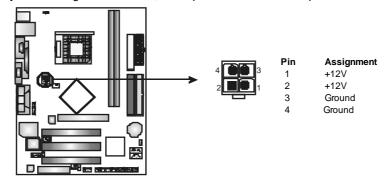

#### JFAUDIO1: Front Panel Audio Header

This header allows user to connect the front audio output cable with the PC front panel. It will disable the output on back panel audio connectors.

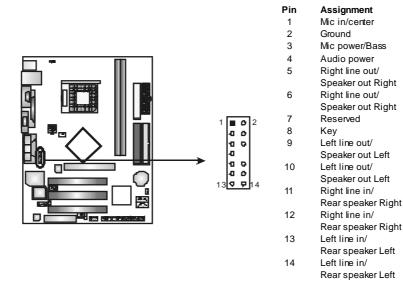

#### JCDIN1: CD-ROM Audio-in Connector

This connector allows user to connect the audio source from the variaty devices, like CD-ROM, DVD-ROM, PCI sound card, PCI TV turner card etc..

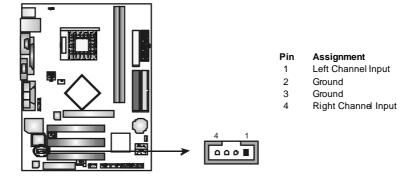

### JCMOS1: Clear CMOS Header

By placing the jumper on pin2-3, it allows user to restore the BIOS safe setting and the CMOS data, please carefully follow the procedures to avoid damaging the motherboard.

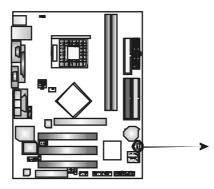

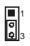

Pin 1-2 Close: Normal Operation (default).

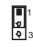

1 3

Pin 2-3 Close: Clear CMOS data.

## **%** Clear CMOS Procedures:

- 1. Remove AC power line.
- 2. Set the jumper to "Pin 2-3 close".
- 3. Waitforfive seconds.
- 4. Set the jumper to "Pin 1-2 close".
- 5. Power on the AC.
- 6. Reset y our desired password or clear the CMOS data.

#### JCI1: Chassis Open Header

This connector allows system to monitor PC case open status. If the signal has been triggered, it will record to the CMOS and show the message on next boot-up.

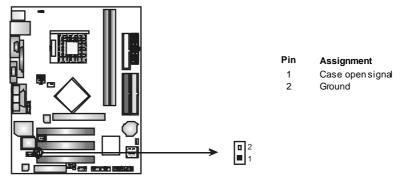

## JSATA1~JSATA2: Serial ATA Connectors

The motherboard has a PCI to SATA Controller with 2 channels SATA interface, it satisfies the SATA 1.0 spec and with transfer rate of 1.5GB/s.

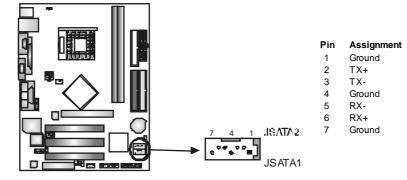

## JSPDIF\_OUT1: Digital Audio-out Connector

This connector allows user to connect the PCI bracket SPDIF output header.

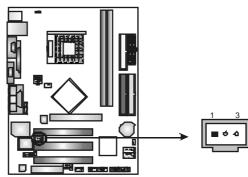

| Pin | Assignment |
|-----|------------|
| 1   | +5V        |
| 2   | SPDIF_OUT  |
| 3   | Ground     |

Р

# CHAPTER 4: USEFUL HELP

## 4.1 AWARD BIOS BEEP CODE

| Beep Sound                                | Meaning                                               |
|-------------------------------------------|-------------------------------------------------------|
| One long beep followed by two short beeps | Video card not found orvideo card<br>memory bad       |
| High-low siren sound                      | CPU overheated<br>System will shut down automatically |
| One Short beep when system boot-up        | No error found during POST                            |
| Long beeps every other second             | No DRAM detected or install                           |

## 4.2 EXTRA INFORMATION

# A. BIOS Update

After you fail to update BIOS or BIOS is invaded by virus, the Boot-Block function will help to restore BIOS. If the following message is shown after boot-up the system, it means the BIOS contents are corrupted.

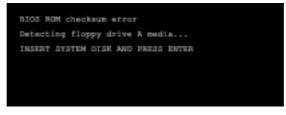

In this Case, please follow the procedure below to restore the BIOS:

- 1. Make a bootable floppy disk.
- Download the Flash Utility "AWDFLASH.exe" from the Biostar website: <u>www.biostar.com.tw</u>
- 3. Confirm motherboard model and download the respectively BIOS from Biostar website.
- 4. Copy "AWDFLASH.exe" and respectively BIOS into floppy disk.
- 5. Insert the bootable disk into floppy drive and press Enter.
- 6. System will boot-up to DOS prompt.
- Type "Awdflash xxxx.bf/sn/py/r" in DOS prompt. (xxxx means BIOS name.)
- 8. System will update BIOS automatically and restart.
- 9. The BIOS has been recovered and will work properly.

# B. CPU Overheated

If the system shutdown automatically after power on system for seconds, that means the CPU protection function has been activated.

When the CPU is over heated, the motherboard will shutdown automatically to avoid a damage of the CPU, and the system may not power on again.

In this case, please double check:

- 1. The CPU cooler surface is placed evenly with the CPU surface.
- 2. CPU fan is rotated normally.
- 3. CPU fan speed is fulfilling with the CPU speed.

After confirmed, please follow steps below to relief the CPU protection function.

- 1. Remove the power cord from power supply for seconds.
- 2. Wait for seconds.
- 3. Plug in the power cord and boot up the system.

Or you can:

- 1. Clear the CMOS data.
  - (See "Close CMOS Header: JCMOS1" section)
- 2. Wait for seconds.
- 3. Power on the system again.

# 4.3 TROUBLESHOOTING

| ) IROUBLESHOUTING                                                               |                                                                                                    |                                                                         |                                                                                                    |
|---------------------------------------------------------------------------------|----------------------------------------------------------------------------------------------------|-------------------------------------------------------------------------|----------------------------------------------------------------------------------------------------|
|                                                                                 | Probable                                                                                                    |                                                                         | Solution                                                                                                    |
| 1.<br>2.                                                                        | No power to the system at all<br>Power light don't illuminate, f an<br>inside power supply does not turn<br>on.<br>Indicator light on key board does<br>not turn on. | 1.<br>2.<br>3.                                                          | Make sure power cable is<br>securely plugged in.<br>Replace cable.<br>Contact technical support.                                                                                                    |
|                                                                                 |                                                                                                    | the D                                                                   | g even pressure on both ends of<br>IMM, press down firmly until the<br>ile snaps into place.                                                                                                    |
| System does not boot from hard disk<br>drive, can be booted from optical drive. |                                                                                                    | 1.<br>2.                                                                | Check cable running from disk to<br>disk controller board. Make sure<br>both ends are securely plugged<br>in; check the drive type in the<br>standard CMOS setup.<br>Backing up the hard drive is<br>extremely important. All hard<br>disks are capable of breaking<br>down at any time. |
| Harc<br>can                                                                     | em only boots from optical drive.<br>d disk can be read and applications<br>be used but booting from hard disk<br>possible.                                          | 1.<br>2.                                                                | Back up data and applications<br>files.<br>Reformat the hard drive.<br>Re-install applications and data<br>using backup disks.                                                                                                    |
|                                                                                 | en message says "Invalid<br>iguration" or "CMOS Failure."                                                                                                    | Review system's equipment. Make sur<br>correct information is in setup. |                                                                                                    |
|                                                                                 | not boot system after installing<br>ond hard drive.                                                                                                    | 1.<br>2.                                                                | Set master/slave jumpers<br>correctly.<br>Run SETUP program and select<br>correct drive types. Call the drive<br>manuf acturers for compatibility<br>with other drives.                                                                                                    |

# CHAPTER 5: WARPSPEEDER™

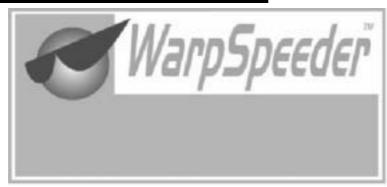

# 5.1 INTRODUCTION

[WarpSpeeder<sup>™</sup>], a new powerful control utility, features three user-friendly functions including Overclock Manager, Overvoltage Manager, and Hardware Monitor.

With the Overdock Manager, users can easily adjust the frequency they prefer or they can get the best CPU performance with just one click. The Overvoltage Manager, on the other hand, helps to power up CPU core voltage and Memory voltage. The cool Hardware Monitor smartly indicates the temperatures, voltage and CPU fan speed as well as the chipset information. Also, in the About panel, you can get detail descriptions about BIOS model and chipsets. In addition, the frequency status of CPU, memory, AGP and PCI along with the CPU speed are synchronically shown on our main panel.

Moreover, to protect users' computer systems if the setting is not appropriate when testing and results in system fail or hang, [WarpSpeeder<sup>™</sup>] technology assures the system stability by automatically rebooting the computer and then restart to a speed that is either the original system speed or a suitable one.

## 5.2 System Requirement

OS Support: Windows 98 SE, Windows Me, Windows 2000, Windows XP DirectX: DirectX 8.1 or above. (The Windows XP operating system includes DirectX 8.1. If you use Windows XP, you do not need to install DirectX 8.1.)

## 5.3 INSTALLATION

1. Execute the setup execution file, and then the following dialog will pop up. Please dick "Next" button and follow the default procedure to install.

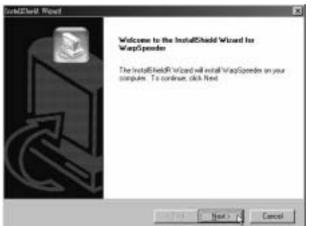

 When you see the following dialog in setup procedure, it means setup is completed. If the "Launch the WarpSpeeder Tray Utility" checkbox is checked, the Tray Icon utility and [WarpSpeeder™] utility will be automatically and immediately launched after you dick "Finish" button.

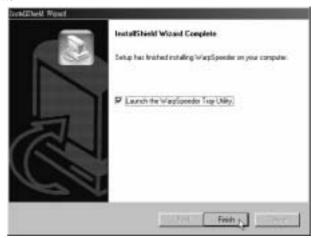

# Usage:

The following figures are just only for reference, the screen printed in this user manual will change according to your motherboard on hand.

## 5.4 [WARPSPEEDER<sup>TM</sup>] INCLUDES 1 TRAY ICON AND 5 PANELS

# 1. Tray lcon:

Whenever the Tray Icon utility is launched, it will display a little tray icon on the right side of Windows Taskbar.

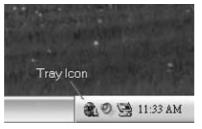

This utility is responsible for conveniently invoking [WarpSpeeder<sup>™</sup>] Utility. You can use the mouse by clicking the left button in order to invoke [WarpSpeeder<sup>™</sup>] directly from the little tray icon or you can right-click the little tray icon to pop up a popup menu as following figure. The "Launch Utility" item in the popup menu has the same function as mouse left-click on tray icon and "Exit" item will dose Tray Icon utility if selected.

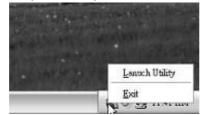

## 2. Main Panel

If you dick the tray icon, [WarpSpeeder<sup>™</sup>] utility will be invoked. Please refer to the following figure; the utility's first window you will see is Main Panel.

### Main Panel contains features as follows:

- a. Display the CPU Speed, CPU external dock, Memory dock, AGP dock, and PCI dock information.
- b. Contains About, Voltage, Overclock, and Hardware Monitor Buttons for invoking respective panels.
- c. With a user-friendly Status Animation, it can represent 3 overclock percentage stages:

Man walking→overdock percentage from 100% ~ 110 % Panther running→overclock percentage from 110% ~ 120% Car racing→overclock percentage from 120% ~ above

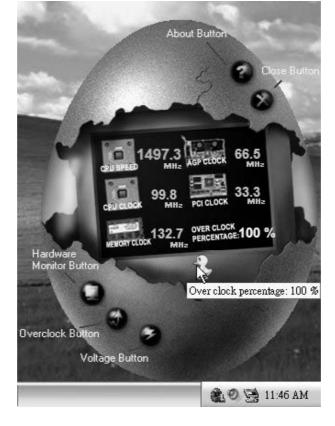

# 3. Voltage Panel

Click the Voltage button in Main Panel, the button will be highlighted and the Voltage Panel will slide out to up as the following figure. In this panel, you can decide to increase CPU core voltage and Memory voltage or not. The default setting is "No". If you want to get the best performance of overdocking, we recommend you dick the option "Yes".

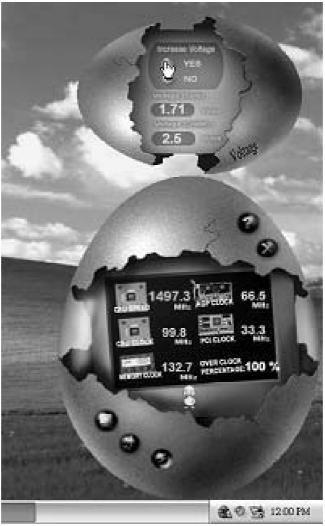

## 4. Overclock Panel

Click the Overclock button in Main Panel, the button will be highlighted and the Overdock Panel will slide out to left as the following figure.

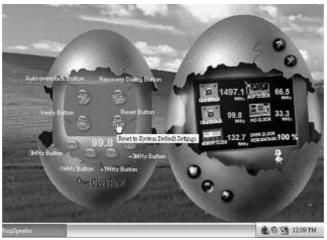

### **Overclock Panel contains the these features:**

a. "-3MHz button", "-1MHz button", "+1MHz button", and "+3MHz button": provide user the ability to do real-time overdock adjustment.

Warning:

Manually overclock is potentially dangerous, especially when the overclocking percentage is over 110 %. We strongly recommend you verify every speed you overclock by click the Verify button. Or, you can just click Auto overclock button and let [WarpSpeeder™] automatically gets the best result for you.

b. "Recovery Dialog button": Pop up the following dialog. Let user select a restoring way if system need to do a fail-safe reboot.

| Recovery Options                                                                                                    | × |
|----------------------------------------------------------------------------------------------------|---|
| Please select a recovery option that will decide what kind of<br>restoring you want to do after system fail-cafe reboot. |   |
| Option: Group                                                                                                    |   |
| C Review to Hardware Default CPU Clock Value                                                                             |   |
| G Restore to the Previous Verified CPU Dock Value                                                                        |   |
| <u>DK</u>                                                                                                    |   |

- c. "Auto-overclock button": User can dick this button and [WarpSpeeder<sup>™</sup>] will set the best and stable performance and frequency automatically. [WarpSpeeder<sup>™</sup>] utility will execute a series of testing until system fail. Then system will do fail-safe reboot by using Watchdog function. After reboot, the [WarpSpeeder<sup>™</sup>] utility will restore to the hardware default setting or load the verified best and stable frequency according to the Recovery Dialog's setting.
- d. "Verify button": User can dick this button and [WarpSpeeder<sup>™</sup>] will proceed a testing for current frequency. If the testing is ok, then the current frequency will be saved into system registry. If the testing fail, system will do a fail-safe rebooting. After reboot, the [WarpSpeeder<sup>™</sup>] utility will restore to the hardware default setting or load the verified best and stable frequency according to the Recovery Dialog's setting.

Note:

Because the testing programs, invoked in Auto-overclock and Verify, include DirectDraw, Direct3D and DirectShow tests, the DirectX 8.1 or newer runtime library is required. And please make sure your display card's color depth is High color (16 bit) or True color(24/32 bit) that is required for Direct3D rendering.

## 5. Hardware Monitor Panel

Click the Hardware Monitor button in Main Panel, the button will be highlighted and the Hardware Monitor panel will slide out to left as the following figure.

In this panel, you can get the real-time status information of your system. The information will be refreshed every 1 second.

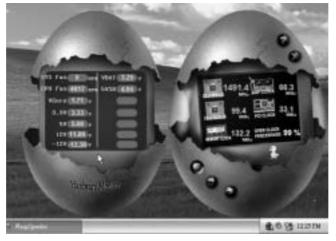

# 6. About Panel

Click the "about" button in Main Panel, the button will be highlighted and the About Panel will slide out to up as the following figure. In this panel, you can get model name and detail information in hints of all the chipset that are related to overclocking. You can also get the mainboard's BIOS model and the Version number of [WarpSpeeder<sup>™</sup>] utility.

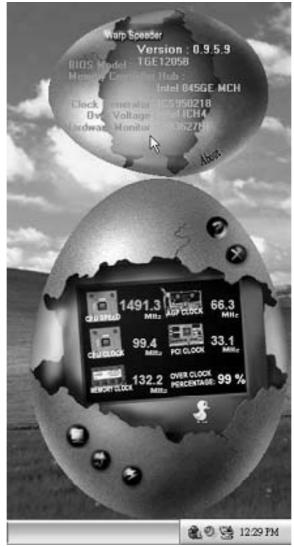

## Note:

Because the overclock, overvoltage, and hardware monitor features are controlled by several separate chipset, [WarpSpeeder<sup>™</sup>] divide these features to separate panels. If one chipset is not on board, the correlative button in Main panel will be disabled, but will not interfere other panels' functions. This property can make [WarpSpeeder<sup>™</sup>] utility more robust.

01/03, 2007

# K8M800-M7A BIOS Setup

| BIOS Setup1 |                            |    |  |  |
|-------------|----------------------------|----|--|--|
| 1           | Main Menu                  | 3  |  |  |
| 2           | Standard CMOS Features     | 6  |  |  |
| 4           | Advanced Chipset Features  | 15 |  |  |
| 5           | Integrated Peripherals     | 21 |  |  |
| 6           | Power Management Setup     |    |  |  |
| 7           | P nP /P CI Configurations  | 34 |  |  |
| 8           | PC Health Status           |    |  |  |
| 9           | Frequency/ Voltage Control |    |  |  |

# K8M800-M7A BIOS Setup

# **BIOS Setup**

#### Introduction

This manual discussed Award<sup>TM</sup> Setup program built into the ROM BIOS. The Setup programallows users to modify the basic system configuration. This special information is then stored in battery-backed RAM so that it retains the Setup information when the power is turned off.

The Award BIOS<sup>TM</sup> installed in your computer system's ROM (Read Only Memory) is a custom version of an industry standard BIOS. This means that it supports AMD processor input/output system. The BIOS provides critical low-level support for standard devices such as disk drives and serial and parallel ports.

Adding important has customized the Award BIOS<sup>TM</sup>, but nonstandard, features such as virus and password protection as well as special support for detailed fine-tuning of the chipset controlling the entire system.

The rest of this manual is intended to guide you through the process of configuring your system using Setup.

#### **Plug and Play Support**

These AWARD BIOS supports the Plug and Play Version 1.0A specification. ESCD (Extended SystemConfiguration Data)write is supported.

#### **EPA Green PC Support**

This AWARD BIOS supports Version 1.03 of the EPA Green PC specification.

#### **APM Support**

These AWARD BIOS supports Version 1.1&1.2 of the Advanced Power Management (APM) specification. Power management features are implemented via the System Management Interrupt (SMI). Sleep and Suspend power management modes are supported. Power to the hard disk drives and video monitors can be managed by this AWARD BIOS.

#### **ACPI Support**

Award ACPI BIOS support Version 1.0 of Advanced Configuration and Power interface specification (ACPI). It provides ASL code for power management and device configuration capabilities as defined in the ACPI specification, developed by Microsoft, Intel and Toshiba.

#### **PCI Bus Support**

This AWARD BIOS also supports Version 2.1 of the Intel PCI (Peripheral Component Interconnect) local bus specification.

#### **DRAM Support**

DDR SDRAM (Double Data Rate Synchronous DRAM) are supported.

#### **Supported CPUs**

This AWARD BIOS supports the AMD CPU.

#### Using Setup

In general, you use the arrow keys to highlight items, press <Enter> to select, use the <PgUp> and <PgDn> keys to change entries, press <F1> for help and press <Esc> to quit. The following table provides more detail about how to navigate in the Setup program by using the keyboard.

| Keystroke   | Function                                                                                                    |  |
|-------------|----------------------------------------------------------------------------------------------------|--|
| Up arrow    | Move to previous item                                                                                                    |  |
| Down arrow  | Move to next item                                                                                                    |  |
| Left arrow  | Move to the item on the left (menu bar)                                                                                                    |  |
| Right arrow | Move to the item on the right (menu bar)                                                                                                    |  |
| Move Enter  | Move to the item you desired                                                                                                    |  |
| PgUp key    | Increase the numeric value or make changes                                                                                                    |  |
| PgDn key    | Decrease the numeric value or make changes                                                                                                    |  |
| + Key       | Increase the numeric value or make changes                                                                                                    |  |
| - Key       | Decrease the numeric value or make changes                                                                                                    |  |
| Esc key     | Main Menu – Quit and not save changes into CMOS<br>Status Page Setup Menu and Option Page Setup Menu – Exit<br>Current page and return to Main Menu |  |
| F1 key      | General help on Setup navigation keys                                                                                                    |  |
| F5 key      | Load previous values from CMOS                                                                                                    |  |
| F7 key      | Load the optimized defaults                                                                                                    |  |
| F10 key     | Save all the CMOS changes and exit                                                                                                    |  |

# 1 Main Menu

Once you enter Award BIOS<sup>TM</sup> CMOS Setup Utility, the Main Menu will appear on the screen. The Main Menu allows you to select from several setup functions. Use the arrow keys to select among the items and press  $\leq$ Enter> to accept and enter the sub-menu.

!! WARNING !!

The information about BIOS defaults on manual (**Figure 1,2,3,4,5,6,7,8,9**) is just for reference, please refer to the BIOS installed on board, for update information.

Augustas 20M2 2019 datum

■ Figure 1: Main Menu

| rnoenix - Hwardblus GMUS Setup Utility                                                                                                    |                                                                                 |  |  |
|----------------------------------------------------------------------------------------------------|---------------------------------------------------------------------------------|--|--|
| <ul> <li>Standard CMOS Features</li> <li>Advanced BIOS Features</li> <li>Advanced Chipset Features</li> </ul>                                | Frequency/Voltage Control<br>Load Optimized Defaults<br>Set Supervisor Password |  |  |
| <ul> <li>▶ Integrated Peripherals</li> <li>▶ Power Management Setup</li> <li>▶ PnP/PCI Configurations</li> <li>▶ PC Health Status</li> </ul> | Set User Password<br>Save & Exit Setup<br>Exit Without Saving<br>Upgrade BIOS   |  |  |
| Esc : Quit F9 : Menu in BIOS ↑↓ + + : Select Item<br>F10 : Save & Exit Setup                                                                 |                                                                                 |  |  |
| Time, Date, Hard Disk Type                                                                                                    |                                                                                 |  |  |

#### **Standard CMOS Features**

This submenu contains industry standard configurable options.

#### **Advanced BIOS Features**

This submenu allows you to configure enhanced features of the BIOS.

#### Advanced Chipset Features

This submenu allows you to configure special chipset features.

#### **Integrated Peripherals**

This submenu allows you to configure certain IDE hard drive options and Programmed Input/Output features.

#### **Power Management Setup**

This submenu allows you to configure the power management features.

#### **PnP/PCI** Configurations

This submenu allows you to configure certain "Plug and Play" and PCI options.

#### PC Health Status

This submenu allows you to monitor the hardware of your system.

#### Frequency/ Voltage Control

This submenu allows you to change CPU Vcore Voltage and CPU/PCI clock. (However, this function is strongly recommended not to use. Not properly change the voltage and clock may cause the CPU or M/B damage!)

#### Load Optimized Defaults

This selection allows you to reload the BIOS when the system is having problems particularly with the boot sequence. These configurations are factory settings optimized for this system A confirmation message will be displayed before defaults are set.

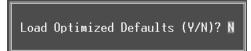

#### Set Supervisor Password

Setting the supervisor password will prohibit everyone except the supervisor from making changes using the CMOS Setup Utility. You will be prompted with to enter a password.

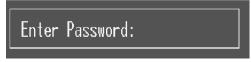

# K8M800-M7A BIOS Setup

## Set User Password

If the Supervisor Password is not set, then the User Password will function in the same way as the Supervisor Password. If the Supervisor Password is set and the User Password is set, the "User" will only be able to view configurations but will not be able to change them.

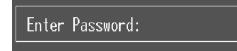

#### Save & Exit Setup

Save all configuration changes to CMOS(memory) and exit setup. Confirmation message will be displayed before proceeding.

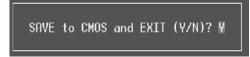

#### **Exit Without Saving**

Abandon all changes made during the current session and exit setup. Confirmation message will be displayed before proceeding.

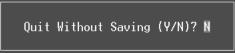

#### **Upgrade BIOS**

This submenu allows you to upgrade bios.

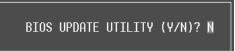

## 2 Standard CMOS Features

The items in Standard CMOS Setup Menu are divided into 10 categories. Each category includes no, one or more than one setup items. Use the arrow keys to highlight the item and then use the PgUp or PgDn keys to select the value you want in each item.

■ Figure 2: Standard CMOS Setup

| Phoenix - AwardBIOS CMOS Setup Utility<br>Standard CMOS Features                                                                         |                                   |                                                                         |
|----------------------------------------------------------------------------------------------------|-----------------------------------|-------------------------------------------------------------------------|
| Date (mm:dd:yy)<br>Time (hh:mm:ss)                                                                                                    | Mon, Aug 29 2005<br>9 : 18 : 31   | Item Help                                                               |
|                                                                                                    | 7 : 16 : 31                       | Menu Level →                                                            |
| <ul> <li>▶ IDE Channel Ø Master</li> <li>▶ IDE Channel Ø Slave</li> <li>▶ IDE Channel 1 Master</li> <li>▶ IDE Channel 1 Slave</li> </ul> |                                   | Change the day, month,<br>year and century                              |
| Drive A<br>Drive B                                                                                                    | [1.44M, 3.5 in.]<br>[None]        |                                                                         |
| Video<br>Halt On                                                                                                    | [EGA/VGA]<br>[All , But Keyboard] |                                                                         |
| Base Memory<br>Extended Memory<br>Total Memory                                                                                           | 640K<br>65472K<br>1024K           |                                                                         |
| ↑↓++:Move Enter:Select →<br>F5:Previous Va                                                                                               |                                   | ESC:Exit F1:General Help<br>ESC:Exit F1:General Help<br>Emized Defaults |

## Main Menu Selections

This table shows the selections that you can make on the Main Menu.

| ltem                 | Options                                                                                  | Description                                                                           |
|----------------------|------------------------------------------------------------------------------------------|---------------------------------------------------------------------------------------|
| Date                 | mm : dd : yy                                                                             | Set the system date. Note that the 'Day' automatically changes when you set the date. |
| Time                 | hh : mm : ss                                                                             | Set the system internal clock.                                                        |
| IDE Primary Master   | Options are in its sub menu.                                                             | Press <enter> to enter the<br/>sub menu of detailed<br/>options</enter>               |
| IDE Primary Slave    | Options are in its sub menu.                                                             | Press <enter> to enter the<br/>sub menu of detailed<br/>options.</enter>              |
| IDE Secondary Master | Options are in its sub menu.                                                             | Press <enter> to enter the<br/>sub menu of detailed<br/>options.</enter>              |
| IDE Secondary Slave  | Options are in its sub menu.                                                             | Press <enter> to enter the sub menu of detailed options.</enter>                      |
| Driv e A<br>Driv e B | 360K, 5.25 in<br>1.2M, 5.25 in<br>720K, 3.5 in<br>1.44M, 3.5 in<br>2.88M, 3.5 in<br>None | Select the type of floppy<br>disk drive installed in your<br>system.                  |
| Video                | EGA/VGA<br>CGA 40<br>CGA 80<br>MONO                                                      | Select the default video device.                                                      |

| Item            | Options            | Description                   |
|-----------------|--------------------|-------------------------------|
| Halt On         | All Errors         | Select the situation in which |
|                 | No Errors          | y ou want the BIOS to stop    |
|                 | All, but Key board | the POST process and          |
|                 | All, but Diskette  | notify you.                   |
|                 | All, but Disk/ Key |                               |
| Base Memory     | N/A                | Displays the amount of        |
|                 |                    | conventional memory           |
|                 |                    | detected during boot up.      |
| Extended Memory | N/A                | Displays the amount of        |
|                 |                    | extended memory detected      |
|                 |                    | during boot up.               |
| Total Memory    | N/A                | Displays the total memory     |
|                 |                    | av ailable in the system.     |

## **3** Advanced BIOS Features

■ Figure 3: Advanced BIOS Setup

| Phoenix - AwardBIOS CMOS Setup Ut<br>Advanced BIOS Features                                                                                                    | ility                                    |
|----------------------------------------------------------------------------------------------------|------------------------------------------|
| Boot Seq & Floppy Setup [Press Enter]     Shadew Satur                                                                                                    | Item Help                                |
| <ul> <li>▶ Shadow Setup [Press Enter]</li> <li>▶ Cache Setup [Press Enter]</li> <li>Uirus Warning [Disabled]</li> <li>Quick Power On Self Test [Enabled]</li> <li>Boot Up NumLock Status [On]</li> <li>Typematic Rate Setting [Disabled]</li> <li>x Typematic Rate (Chars/Sec) 6</li> <li>x Typematic Delay (Msec) 250</li> <li>Security Option [Setup]</li> <li>APIC Mode [Enabled]</li> <li>MPS Version Control For OS[1.4]</li> <li>OS Select For DRAM &gt; 64MB [Non-0S2]</li> <li>Delay For HDD (Secs) [0]</li> <li>Small Logo(EPA) Show [Enabled]</li> <li>Summary Screen Show [Disabled]</li> </ul> | Menu Level →                             |
| ↑↓++:Move Enter:Select +/-/PU/PD:Value F1D:Save E<br>F5:Previous Values F7: Optimi                                                                                                    | SC:Exit F1:General Help<br>ized Defaults |

## Boot Seq & Floppy Setup

| This | itemallows you t | to setup boot seq & Floppy. |
|------|------------------|-----------------------------|
|      | Figure 3.1:      | Boot Seq & Floppy Setup     |

|                                                                                                    | - AwardBIOS CMOS Setup Ut<br>oot Seq & Floppy Setup                                         | ility                                                                  |
|----------------------------------------------------------------------------------------------------|---------------------------------------------------------------------------------------------|------------------------------------------------------------------------|
| → Hard Disk Boot Priority<br>First Boot Device<br>Second Boot Device<br>Third Boot Device<br>Boot Other Device<br>Swap Floppy Drive<br>Boot Up Floppy Seek | [Press Enter]<br>[Floppy]<br>[Hard Disk]<br>[CDROM]<br>[Enabled]<br>[Disabled]<br>[Enabled] | Item Help<br>Menu Level →→<br>Select Hard Disk Boot<br>Device Priority |
|                                                                                                    |                                                                                             |                                                                        |
| ↑↓++:Move Enter:Select +/-<br>F5:Previous Value                                                                                                    |                                                                                             | ESC:Exit F1:General Help<br>ized Defaults                              |

## Hard Disk Boot Priority

These BIOS attempt to arrange the Hard Disk boot sequence automatically.

This will depend on which Hard Disk is installed.

■ Figure 3.1.1: Hard Disk Boot Priority

| Phoenix - AwardBIOS CMOS Setup Ut<br>Hard Disk Boot Priority                                                                   | tility                                 |
|----------------------------------------------------------------------------------------------------|----------------------------------------|
| 1. Pri.Master:                                                                                                    | Item Help                              |
| 2. Pri.Slave :<br>3. Sec.Master:<br>4. Sec.Slave :<br>5. USBHDDD :<br>6. USBHDD1 :<br>7. USBHDD2 :<br>8. Bootable Add-in Cards | Menu Level →>>                         |
| ↑↓:Move PU/PD/+/-:Change Priority F10:5<br>F5:Previous Values F6:Fail-Safe Defaults F                                          | Save ESC:Exit<br>F7:Optimized Defaults |

**The Choices:** Pri. Master, Pri. Slave, Sec. Master, Sec, Slave, USB HDD0, USB HDD1, USB HDD2, and Bootable Add-in Cards.

#### First/ Second/ Third/ Boot Other Device

These BIOS attempt to load the operating system from the devices in the sequence selected in these items. **The Choices: Floppy** (default), LS120, Hard Disk, SCSI, CDROM, ZIP100, LAN, Disabled.

#### **Swap Floppy Drive**

For systems with two floppy drives, this option allows you to swap logical drive assignments.

The Choices: Disabled (default), Enabled.

## **Boot Up Floppy Seek**

Enabling this option will test the floppy drives to determine if they have 40 or 80 tracks. Disabling this option reduces the time it takes to boot-up. **The Choices: Enabled** (default), Disabled

## Shadow Setup

This itemallows you to setup cache & shadow setup.

■ Figure 3.2: Shadow Setup

|           | Phoen                         | ix - AwardBIOS CM<br>Shadow Se | ility                                                              |
|-----------|-------------------------------|--------------------------------|--------------------------------------------------------------------|
| Video B   | IOS Shadow                    | [Enabled]                      | Item Help                                                          |
|           |                               |                                | Menu Level →>                                                      |
|           |                               |                                | Enabled copies Video<br>BIOS to shadow RAM<br>Improves performance |
|           |                               |                                |                                                                    |
|           |                               |                                |                                                                    |
|           |                               |                                |                                                                    |
|           |                               |                                |                                                                    |
| †↓++:Move | Enter:Select<br>F5:Previous V |                                | ESC:Exit F1:General Help<br>ized Defaults                          |

#### Video BIOS Shadow

Determines whethervideoBIOS will be copied to RAM for faster execution.Enabled (default)Optional ROM is enabled.DisabledOptional ROM is disabled.

Cache Setup

| Figure 3.3: Cache Setup                                      |                                                               |
|--------------------------------------------------------------|---------------------------------------------------------------|
| Phoenix - AwardBIOS (<br>Cache So                            |                                                               |
| CPU Internal Cache [Enabled]<br>External Cache [Enabled]     | Item Help                                                     |
| CPU L2 Cache ECC Checking [Enabled]                          | Menu Level →>                                                 |
|                                                              |                                                               |
|                                                              |                                                               |
|                                                              |                                                               |
|                                                              |                                                               |
|                                                              |                                                               |
|                                                              |                                                               |
|                                                              |                                                               |
|                                                              |                                                               |
| ↑↓++:Move Enter:Select +/-/PU/PD:Value<br>F5:Previous Values | e F10:Save ESC:Exit F1:General Help<br>F7: Optimized Defaults |

#### **CPU Internal Cache**

Depending on the CPU/chipset in use, you may be able to increase memoryaccess time with this option.Enabled (default)Enable cache.DisabledDisable cache.

#### **External Cache**

This option enables or disables "Level 2" secondary cache on the CPU, which<br/>may improve performance.Enabled (default)Enable cache.DisabledDisable cache.

CPU L2 Cache ECC Checking This itemallows you to enable/disable CPU L2 Cache ECC Checking. The Choices: Enabled (default), Disabled.

### Virus Warning

This option allows you to choose the VIRUS Warning feature that is used to protect the IDE Hard Disk boot sector. If this function is enabled and an attempt is made to write to the boot sector, BIOS will display a warning message on the screen and sound an alarm beep.

| Disabled (default) | Virus protection is disabled.  |
|--------------------|--------------------------------|
| Enabled            | Virus protection is activated. |

#### Quick Power On Self Test

Enabling this option will cause an abridged version of the PowerOn Self-Test (POST) toexecute after you powerup the computer.DisabledNormal POST.Enabled (default)Enablequick POST.

#### **Boot Up NumLock Status**

| Selects the NumLock. State after power on. |                        |
|--------------------------------------------|------------------------|
| The Choices: On (default)                  | Numpad is number keys. |
| Off                                        | Numpad is arrow keys.  |

## **Typematic Rate Setting**

When a key is held down, the keystroke will repeat at a rate determined by the keyboard controller. When enabled, the typematic rate and typematic delay can be configured. **The Choices: Disabled** (default), Enabled.

#### Typematic Rate (Chars/Sec)

Sets the rate at which a keystroke is repeated when you hold the key down. **The Choices: 6** (default), 8, 10, 12, 15, 20, 24, 30.

#### **Typematic Delay (Msec)**

Sets the delay time after the key is held down before it begins to repeat the keystroke. **The Choices: 250** (default), 500, 750, 1000.

## **Security Option**

This option will enable only individuals with passwords to bring the system online and/or to use the CMOS Setup Utility.

| System                      | A password is required for the system to boot and is also |
|-----------------------------|-----------------------------------------------------------|
|                             | required to access the Setup Utility.                     |
| Setup (default)             | A password is required to access the Setup Utility only.  |
| This will only apply if pas | swords are set from the Setup main menu.                  |

### **APIC Mode**

Selecting Enabled enables APIC mode reporting from the BIOS to the operating system. The Choices: Enabled (default), Disabled

### **MPS Version Control For OS**

The BIOS supports version 1.1 and 1.4 of the Intel multiprocessor specification. Select version supported by the operation system running on this computer. The Choices: 1.4 (default), 1.1.

#### **OS Select For DRAM > 64MB**

A choice other than Non-OS2 is only used for OS2 systems with memory exceeding 64MB. The Choices: Non-OS2 (default), OS2.

#### **Delay for HDD (Secs)**

This itemallows you to select the timing of Delay for HDD The Choices: 0 (default). Min= 0 Max= 15 Key in a DEC number.

#### Small LOGO (EPA) Show

This item allows you to select whether the "Small Logo" shows.  $``Small \ Logo'' \ shows \ when \ system \ boots \ up.$ Enabled (default) Disabled No"Small Logo" shows when system boots

### **Summary Screen Show**

This item allows you to enable/disable the summary screen. Summary screen means system configuration and PCI device listing.

The Choices: Disabled (default), Enabled.

## 4 Advanced Chipset Features

This submenu allows you to configure the specific features of the chipset installed on your system. This chipset manage bus speeds and access to system memory resources, such as DRAM. It also coordinates communications with the PCI bus. The default settings that came with your system have been optimized and therefore should not be changed unless you are suspicious that the settings have been changed incorrectly.

■ Figure 4: Advanced Chipset Setup

| Phoenix - AwardBIOS CMOS Setup Utility<br>Advanced Chipset Features                                                                                                    |                                            |  |  |
|----------------------------------------------------------------------------------------------------|--------------------------------------------|--|--|
| AGP & P2P Bridge Control [Press Enter]     Duty Configuration                                                                                                    | Item Help                                  |  |  |
| ▶ DRAM Configuration [Press Enter]<br>▶ LDT & PCI Bus Control [Press Enter]<br>Memory Hole [Disabled]<br>ULink Data Rate [8X]<br>Init Display First [PCI Slot]<br>System BIOS Cacheable [Disabled] | Menu Level →                               |  |  |
| ↑↓++:Move Enter:Select +/-/PU/PD:Value F10:Save<br>F5:Previous Values F7: Optim                                                                                                    | ESC:Exit F1:General Help<br>hized Defaults |  |  |

## AGP & P2P Bridge Control

If you highlight the literal "Press Enter" next to the "AGP & P2P Bridge Control" label and then press the enter key, it will take you a submenu with the following options:

#### ■ Figure 4.1: AGP & P2P Bridge Control

| Phoenix - AwardBIOS CMOS Setup Utility<br>AGP & P2P Bridge Control                                                                                                    |        |                       |         |                    |      |
|----------------------------------------------------------------------------------------------------|--------|-----------------------|---------|--------------------|------|
| AGP Aperture Size<br>AGP 2.0 Mode                                                                                                    | [128M] |                       |         | Item Help          |      |
| AGP Driving Control<br>AGP Driving Value<br>AGP Driving Value<br>AGP Fast Write<br>AGP Master 1 WS Write<br>AGP Master 1 WS Read<br>AGP 3.0 Calibration cycl<br>DBI Output for AGP Trans<br>VGA Share Memory Size |        |                       | Menu Le | vel ≯≯             |      |
| †↓→+:Move Enter:Select +/<br>F5:Previous Valu                                                                                                    |        | F10:Save<br>F7: Optim |         | F1:General<br>ults | Help |

#### **AGP** Aperture Size

Select the size of the Accelerated Graphics Port (AGP) aperture. The aperture is a portion of the PCI memory address range dedicated for graphics memory address space. Host cycles that hit the aperture range are forwarded to the AGP without any translation. The Choices: 1G,512M,256M, 128M (default), 64M,32M.

#### AGP 2.0 Mode

This itemallows you to select the AGP Mode. The Choices: 4X (default), 2X, 1X.

AG P Driving Control By choosing "Auto" the system BIOS will the AGP output Buffer Drive strength P Ctrl by AGP Card. By choosing "Manual", it allows user to set AGP output Buffer Drive strength P Ctrl by manual.

The Choices: Auto (default), Manual.

#### AGP Driving Value

While AGP driving control item set to "Manual", it allows user to set AGP driving. **The Choices: DA** (default).

#### AGP Fast Write

This itemallows you to disabled or enabled AGP Fast Write. **The Choices: Disabled** (default), Enabled.

#### AGP Master 1 WS Write

When Enabled, writes to the AGP (Accelerated Graphics Port) are executed with one-wait states. **The Choices: Disabled** (default), Enabled.

#### AGP Master 1 WS Read

When Enabled, read to the AGP (Accelerated Graphics Port) are executed with one wait states. The Choices: Disabled (default), Enabled.

#### AGP 3.0 Calibration cycle

This item allows you to disabled or enabled AGP 3.0 Calibration Cycle. **The Choices: Disabled** (default), Enabled.

DBI Output for AGP Trans **The Choices: Disabled** (default), Auto.

#### VGA Share Memory Size

This itemallows you to select the VGA share memory size. **The Choices: 64M** (default), 32M, 16M Disabled.

#### **DRAM Configuration**

■ Figure 4.2: DRAM Configuration

| Phoenix - AwardBIOS CMOS Setup Utility<br>DRAM Configuration                                                                                                    |                                                                                                    |  |
|----------------------------------------------------------------------------------------------------|----------------------------------------------------------------------------------------------------|--|
| Current FSB Frequency<br>Current DRAM Frequency<br>Max Memclock (Mhz) [Auto]<br>1T/2T Memory Timing [Auto]<br>CAS# latency (Tcl) [Auto]<br>RAS# to CAS# delay (Trcd)[Auto]<br>Min RAS# active time(Tras)[Auto]<br>Row precharge Time (Trp) [Auto] | Item Help<br>Menu Level →→<br>Places an artificial<br>memory clock limit on<br>the system. Memory is<br>prevented from<br>running faster than<br>this frequency. |  |
|                                                                                                    | 10:Save ESC:Exit F1:General Help<br>F7: Optimized Defaults                                                                                                    |  |

Max Memclock (MHz)

Places an artificial memory clock limit on the system prevented from running faster than this frequency.

The Choices: Auto (default), 166, 133, and 100.

#### 1T/2T Memory Timing

This field specifies the Memory 1T/2T Memory Timing Time. **The Choices: Auto** (default), 1T, 2T.

### CAS# Latency (Tcl)

This field specifies the cas# latency, i.e. cas# to read data valid. **The Choices: Auto** (default), CL=3.0, CL=2.5, CL=2.0

### RAS# to CAS# Delay (Trcd)

This field specifies the RAS# to CAS# Delay to read/write command to the same bank. Typically -20 Nsec. **The Choices: Auto** (default), 2 BUS CLOCKS, 3 BUS CLOCKS, 4 BUS CLOCKS, 5 BUS CLOCKS, 6 BUS CLOCKS, 7 BUS CLOCKS

#### Min RAS# active time (Tras)

This field specifies the minimum RAS# active time. Typically -45-60 Nsec. **The Choices: Auto** (default), 5 BUS CLOCKS, 6 BUS CLOCKS, 7 BUS CLOCKS, 8 BUS CLOCKS, 9 BUS CLOCKS, 10 BUS CLOCKS, 11 BUS CLOCKS.

#### Row Precharge Time (Trp)

This field specifies the Row precharge Time. Precharge to Active or Auto-Refresh of the same bank. Typically 20-24 Nsec. **The Choices: Auto** (default), 2 BUS CLOCKS, 3 BUS CLOCKS, 4 BUS CLOCKS, 5 BUS CLOCKS, 6 BUS CLOCKS.

## LDT & PCI Bus Control

If you highlight the literal "Press Enter" next to the "LDT & PCI Bus Control" label and then press the enter key, it will take you a submenu with the following options

■ : Figure 4.3: LDT & PCI Bus Control

| Phoenix - AwardBIOS CMOS Setup Utility<br>LDT & PCI Bus Control                                                                                                    |                          |  |  |
|----------------------------------------------------------------------------------------------------|--------------------------|--|--|
| Upstream LDT Bus Width [16 bit]                                                                                                    | Item Help                |  |  |
| Downstream LDT Bus Width [16 bit]<br>LDT Bus Frequency [800 MHz]<br>PCI1 Master 0 WS Write [Enabled]<br>PCI2 Master 0 WS Write [Enabled]<br>PCI1 Post Write [Enabled]<br>PCI2 Post Write [Enabled]<br>PCI Delay Transaction [Enabled] | Menu Level →>            |  |  |
|                                                                                                    | ESC:Exit F1:General Help |  |  |

### Upstream LDT Bus Width

The Choices: 8 bit, 16 bit (default).

## Downstream LDT Bus Width

The Choices: 8 bit, 16 bit (default).

## LDT Bus Frequency

The Choices: 800MHz(default)., Auto, 600MHz, 400MHz, 200MHz.

### PCI1 Master 0 WS Write

When enabled, writes to the PCI bus are executed with zero-wait states. **The Choices: Enabled** (default), Disabled.

#### PCI2 Master 0 WS Write

When enabled, writes to the PCI bus are executed with zero-wait states. **The Choices: Enabled** (default), Disabled.

## **PCI1 Post Write**

When enabled, writes to the PCI bus are executed with zero-wait states. **The Choices: Enabled** (default), Disabled.

#### **PCI2** Post Write

When enabled, writes to the PCI bus are executed with zero-wait states. **The Choices: Enabled** (default), Disabled.

#### **PCI Delay Transaction**

The chipset has an embedded 32-bit posted write buffer to support delay transactions cycles. Select Enabled to support compliance with PCI specification. **The Choices: Enabled** (default), Disabled.

#### Memory Hole

You can reserve this area of system memory for ISA adapter ROM. When this area is reserved it cannot be cached. The user information of peripherals that need to use this area of system memory usually discussed their memory requirements. **The Choices: Disabled** (default), 15M-16M.

### Vlink Date Rate

The Choices: 8X (default), 4X

### **Init Display First**

With systems that have multiple video cards, this option determines whether the primary display uses a PCI Slot or an AGP Slot. **The Choices: PCI Slot** (default), AGP.

#### System BIOS Cacheable

Selecting the "Enabled" option allows caching of the system BIOS ROM at F0000h-FFFFFh which can improve system performance. However, any programs writing to this area of memory will cause conflicts and result in system errors. **The Choices:** Enabled, **Disabled** (default).

## **5** Integrated Peripherals

■ Figure 5. Integrated Peripheral

| Phoenix - AwardBIOS CMOS Setup Utility<br>Integrated Peripherals |                                   |                              |     |             |    |
|------------------------------------------------------------------|-----------------------------------|------------------------------|-----|-------------|----|
|                                                                  | hip IDE Device<br>hip PCI Device  |                              | Ite | m Help      |    |
| ► SuperIO                                                        | Device                            | [Press Enter<br>[Press Enter |     | Menu Level  | ۱. |
|                                                                  |                                   |                              |     |             |    |
|                                                                  |                                   |                              |     |             |    |
|                                                                  |                                   |                              |     |             |    |
|                                                                  |                                   |                              |     |             |    |
|                                                                  |                                   |                              |     |             |    |
|                                                                  |                                   |                              |     |             |    |
|                                                                  |                                   |                              |     |             |    |
|                                                                  |                                   |                              |     |             |    |
| ↑↓++:Move                                                        | Enter:Select +<br>F5:Previous Val |                              |     | ESC:Exit F1 |    |

## VIA OnChip IDE Device

If you highlight the literal "Press Enter" next to the "VIA On Chip IDE Device" label and then press the enter key, it will take you a submenu with the following options:

### ■ Figure 5.1: VIA OnChip IDE Device

| Phoenix - AwardBIOS CMOS Setup Utility<br>VIA OnChip IDE Device                                                                                                    |                                                                                                    |                       |         |           |
|----------------------------------------------------------------------------------------------------|----------------------------------------------------------------------------------------------------|-----------------------|---------|-----------|
| OnChip SATA                                                                                                    | [Enabled]                                                                                                    |                       |         | Item Help |
| SATA Mode<br>IDE DMA transfer access<br>OnChip IDE Channel0<br>OnChip IDE Channel1<br>IDE Prefetch Mode<br>Primary Master PIO<br>Secondary Master PIO<br>Secondary Slave PIO<br>Primary Master UDMA<br>Primary Slave UDMA<br>Secondary Slave UDMA<br>Secondary Slave UDMA<br>IDE HOD Block Mode | [RAID]<br>[Enabled]<br>[Enabled]<br>[Enabled]<br>[Auto]<br>[Auto]<br>[Auto]<br>[Auto]<br>[Auto]<br>[Auto]<br>[Auto]<br>[Auto]<br>[Auto] |                       | Menu Le | vel →>    |
| ↑↓++:Move Enter:Select +/<br>F5:Previous Valu                                                                                                    |                                                                                                    | F10:Save<br>F7: Optim |         |           |

## **OnChip SATA**

This option allows you to enable the onchip Serial ATA. **The Choices: Enabled** (default), Disabled.

## SATA Mode

This option allows you to select SATA Mode. **The Choices:** IDE, **RAID** (default).

### **IDE DMA Transfer Access**

This option allows you to select IDE DMA Transfer Access. **The Choices: Enabled** (default), Disabled.

#### **OnChip IDE Channel 0/1**

The motherboard chipset contains a PCI IDE interface with support for two IDE channels. Select "Enabled" to activate the first and/or second IDE interface. Select "Disabled" to deactivate an interface if you are going to install a primary and/or secondary add-in IDE interface. **The Choices: Enabled** (default), Disabled.

#### **IDE Prefetch Mode**

The "onboard" IDE drive interfaces supports IDE prefetching for faster drive access. If the interface does not support prefetching. If you install a primary and/or secondary add-in IDE interface, set this option to "Disabled". **The Choices: Enabled** (default), Disabled.

#### Primary / Secondary / Master / Slave PIO

The IDE PIO (Programmed Input / Output) fields let you set a PIO mode (0-4) for each of the IDE devices that the onboard IDE interface supports. Modes 0 to 4 will increase performance progressively. In Auto mode, the system automatically determines the best mode for each device. **The Choices: Auto** (default), Mode0, Mode1, Mode2, Mode3, Mode4.

#### Primary / Secondary / Master / Slave UDMA

Ultra DMA/100 functionality can be implemented if it is supported by the IDE hard drives in your system As well, your operating environment requires a DMA driver (Windows 95 OSR2 or a third party IDE bus master driver). If your hard drive and your system software both support Ultra DMA/100, select Auto to enable BIOS support.

The Choices: Auto (default), Disabled.

#### IDE HDD Block Mode

Block mode is also called block transfer, multiple commands, or multiple sector read / write. If your IDE hard drive supports block mode (most new drives do), select Enabled for automatic detection of the optimal number of block mode (most new drives do), select Enabled for automatic detection of the optimal number of block read / writeper sector where the drive can support. **The Choices: Enabled** (default), Disabled.

## VIA OnChip PCI Device

If you highlight the literal "Press Enter" next to the "VIA On Chip PCI Device" label and then press the enter key, it will take you a submenu with the following options:

## ■ Figure 5.2: VIA On Chip PCI Device

| Phoenix - AwardBIOS CMOS Setup Utility<br>VIA OnChip PCI Device                                                                                                    |                                                                                             |               |
|----------------------------------------------------------------------------------------------------|---------------------------------------------------------------------------------------------|---------------|
| VIA-3058 AC97 Audio<br>VIA-3068 MC97 Modem                                                                                                    | [Auto]                                                                                      | Item Help     |
| VIA-3043 OnChip LAN<br>VIA-3043 OnChip LAN<br>Onboard Lan Boot ROM<br>OnChip USB Controller<br>OnChip EHCI Controller<br>USB Emulation<br>× USB Keyboard Support<br>× USB Mouse Support | [Auto]<br>[Enabled]<br>[Disabled]<br>[All Enabled]<br>[Enabled]<br>[ON]<br>Auto<br>Disabled | Menu Level →> |
| ↑↓++:Move Enter:Select +/-/PU/PD:Value F10:Save ESC:Exit F1:General Help<br>F5:Previous Values F7: Optimized Defaults                                                                   |                                                                                             |               |

### VIA-3058 AC97 Audio

This option allows you to control the onboard AC97 audio. **The Choices: Auto** (default), Disabled.

#### VIA-3068 MC97 Modem

This option allows you to control the onboard **MC97 Modem The Choices: Auto** (default), Disabled.

#### VIA-3043 MC97 Onchip LAN

This option allows you to control the onboard LAN The Choices: Enabled (default), Disabled.

#### Onboard Lan Boot ROM

Decide whether to invoke the boot ROM of the onboard LAN chip. **The Choices: Enabled**, Disabled (default).

#### **OnChip USB Controller**

This option should be enabled if your system has a USB installed on the system board. You will need to disable this feature if you add a higher performance controller.

**The Choices: All Enabled** (default), All Disabled, 1&2 USB Port, 2&3 USB Port, 1&3 USB Port, 1 USB Port, 2 USB Port, 3 USB Port.

#### **Onchip EHCI Controller**

This itemallows you to enable or disable the onchip EHCI controller. **The Choices: Enabled** (default), Disabled.

#### **USB Emulation Support**

This item allows you to enable or disable the USB Keyboard/ Mouse Legacy Support. The Choices: On (default), off, KB/ MS.

#### **USB Keyboard Support**

Enables support for USB attached mouse/keyboard. **The Choices: Auto** (default), Enabled.

#### **USB Mouse Support**

Enables support for USB attached mouse/keyboard. **The Choices: Disabled** (default), Enabled.

## Super IO Device

Press Enterto configure the Super I/O Device.

■ Figure 5.3: Super IO Device

| Phoenix -                                                                                                    | - AwardBIOS CM<br>SuperIO Devi                                                          | ility                 |                     |
|----------------------------------------------------------------------------------------------------|-----------------------------------------------------------------------------------------|-----------------------|---------------------|
| Onboard FDC Controller<br>Onboard Serial Port 1<br>Onboard Serial Port 2<br>UART Mode Select<br>UR2 Duplex Mode<br>Onboard Parallel Port<br>Parallel Port Mode<br>ECP Mode Use DMA | [Enabled]<br>[3F8/IRQ4]<br>[Disabled]<br>[IrDA]<br>[Half]<br>[378/IRQ7]<br>[SPP]<br>[3] | Menu Le               | Item Help<br>vel ⊧⊧ |
| Game Port Address<br>Midi Port Address<br>Midi Port IRQ                                                                                                    | [201]<br>[330]<br>[10]                                                                  |                       |                     |
| ^↓++:Move Enter:Select +/-<br>F5:Previous Value                                                                                                    |                                                                                         | ESC:Exit<br>ized Defa |                     |

#### **Onboard FDC Controller**

Select Enabled if your system has a floppy disk controller (FDC) installed on the systemboard and you wish to use it. If install and FDC or the system has no floppy drive, select Disabled in this field.

The Choices: Enabled (default), Disabled.

#### **Onboard Serial Port 1**

Select an address and corresponding interrupt for the first and second serial ports.

The Choices: **3F8/IRQ4** (default), Disabled, Auto, 2F8/IRQ3, 3E8/IRQ4, 2E8/IRQ3.

#### **Onboard Serial Port 2**

Select an address and corresponding interrupt for the first and second serial ports **The Choices: 2F8/IRQ3**, Disabled (default), Auto, 3F8/IRQ4, 3E8/IRQ4, 2E8/IRQ3.

### **UART Mode Select**

This item allows you to determine which Infrared (IR) function of onboard I/O chip.

The Choices: ASKIR, IrDA (default), SCR.

#### **UR2** Duplex Mode

Select the value required by the IR device connected to the IR port. Full-duplex mode permits simultaneous two-direction transmission. Half-duplex mode permits transmission in one direction only at a time. **The Choices: Half** (default), Full.

#### **Onboard Parallel Port**

This item allows you to determine access onboard parallel port controller with which I/O Address.

The Choices: 378/IRQ7 (default), 278/IRQ5, 3BC/IRQ7, Disabled.

#### **Parallel Port Mode**

The default value is SPP.The Choices:SPP (de fault)Using Parallel Port as Standard Printer Port.EPPUsing Parallel Port as Enhanced Parallel Port.ECPUsing Parallel Port as Extended Capabilities Port.ECP+EPPUsing Parallel Port as ECP & EPP mode.

ECP Mode Use DMA This item allows you to determine ECP Mode Use DMA. The Choices: 3 (default), 1.

Game Port Address Game Port I/O Address. The Choices: 201 (default), 209, Disabled.

Midi Port Address Midi Port Base I/O Address. The Choices: 330 (default), 300, Disabled.

#### Midi Port IRQ

This determines the IRQ in which the Midi Port can use. **The Choices: 10** (default), 5.

## 6 Power Management Setup

The Power Management Setup Menu allows you to configure your system to utilize energy conservation and powerup/power down features.

■ Figure 6: Power Management Setup

| Phoenix - AwardBIOS CMOS Setup Utility<br>Power Management Setup                                                                                                    |                                                                                                    |                                           |  |
|----------------------------------------------------------------------------------------------------|----------------------------------------------------------------------------------------------------|-------------------------------------------|--|
| ACPI function                                                                                                    | [Enabled]<br>[S1(POS)]                                                                                        | Item Help                                 |  |
| ACPI Suspend Type<br>Power Management Option<br>HDD Power Down<br>Suspend Mode<br>Video Off Option<br>Video Off Method<br>MODEM Use IRQ<br>Soft-Off by PWRBTN<br>Run VGABIOS if S3 Resume<br>Ac Loss Auto Restart<br>→ IRQ/Event Activity Detect | [User Define]<br>[Disable]<br>[Suspend -> Off]<br>[V/H SYNC+Blank]<br>[3]<br>[Instant-Off]<br>[Auto]<br>[Off] | Menu Level →                              |  |
| ↑↓++:Move Enter:Select +/<br>F5:Previous Value                                                                                                    |                                                                                                    | ESC:Exit F1:General Help<br>ized Defaults |  |

### **ACPI function**

This item displays the status of the Advanced Configuration and Power Management (ACPI).

The Choices: Enabled (default), Disabled.

#### ACPI Suspend Type

 State
 State
 State
 State
 State
 State
 State
 State
 State
 State
 State
 State
 State
 State
 State
 State
 State
 State
 State
 State
 State
 State
 State
 State
 State
 State
 State
 State
 State
 State
 State
 State
 State
 State
 State
 State
 State
 State
 State
 State
 State
 State
 State
 State
 State
 State
 State
 State
 State
 State
 State
 State
 State
 State
 State
 State
 State
 State
 State
 State
 State
 State
 State
 State
 State
 State
 State
 State
 State
 State
 State
 State
 State
 State
 State
 State
 State
 State
 State
 State
 State
 State
 State
 State
 State
 State
 State
 State
 State
 State
 State
 State
 State
 State
 State
 State
 <th

### **Power Management Option**

This category allows you to select the type (or degree) of power saving and is directly related to the following modes: 1.HDD PowerDown. 2.Suspend Mode.

There are four options of Power Management, three of which have fixed mode settings Min. Power Saving

> Minimum power management. Suspend Mode = 1 hr. HDD Power Down = 15 min

Max. Power Saving

Maximu m power management only available for sl CPU's. Suspend Mode = 1 min. HDD PowerDown = 1 min. User Define (default)

Allows you to set each mode individually. When not disabled, each of the ranges is from 1 min. to 1 hr. except for HDD Power Down which ranges from 1 min. to 15 min. and disable.

#### HDD Power Down

When enabled, the hard disk drive will power down and after a set time of system inactivity. All other devices remain active. **The Choices: Disabled** (default), 1 Min, 2 Min, 3 Min, 4 Min, 5 Min, 6 Min, 7 Min, 8 Min, 9 Min, 10 Min, 11 Min, 12 Min, 13 Min, 14 Min, 15 Min.

### Suspend Mode

The item allows you to select the suspend type under ACP I operating system. **The Choices: Disabled** (default), 1 Min, 2 Min, 4 Min, 6 Min, 8 Min, 10 Min, 20 Min, 30 Min, 40 Min, 1 Hour

### Video Off Option

This option determines the manner in which the monitor is goes blank. The Choices: Suspend  $\rightarrow$  Off (default).

#### Video Off Method

This option determines the manner in which the monitor is goes blank. V/H SYNC+Blank (default)

> This selection will cause the system to turn off the vertical and horizontal synchronization ports and write blanks to the video buffer. Blank Screen

This option only writes blanks to the video buffer.

DPMS

Initial display power management signaling.

### MODEM Use IRQ

This determines the IRQ, which can be applied in MODEM use. **The Choices: 3** (default)/4 / 5 / 7 / 9 / 10 / 11 / NA

#### Soft-Off by PWR-BTN

Pressing the power button for more than 4 seconds forces the system to enter the Soft-Off state when the system has "hung." The Choices: Delay 4 Sec, Instant-Off (default).

#### Run VGABIOS if S3 Resume

Choosing Enabled will make BIOS run VGA BIOS to initialize the VGA card when system wakes up from S3 state. The system time is shortened if you disable the function, but system will need AGP driver to initialize the card. So, if the AGP driver of the VGA card does not support the initialization feature, the display may work abnormally or not function after S3.

The Choices: Auto (default), Yes, No.

#### Ac Loss Auto Restart

This field determines the action the system will automatically take when power is restored to a system that had lost power previously without any subsequent manual intervention. There are 3 sources that provide current to the CMOS area that retains these Power-On instructions; the motherboard battery (3V), the Power Supply (5VSB), and the Power Supply (3.3V). While AC is not supplying power, the motherboard uses the motherboard battery (3V). If AC power is supplied and the Power Supply is not turned on, 5VSB from the Power Supply is used. When the Power Supply is eventually turned on 3.3V from the Power Supply will be used.

There are 3 options: "Former-Sts", "On", "Off".

"Off" (default) Means always set CMOS to the "Off" status when AC power is lost.

"On" Means always set CMOS to the "On" status when AC power is lost

"Former-Sts" Means to maintain the last status of the CMOS when AC power is lost.

For example: If set to "Former-Sts" and AC power is lost when system is live, then after AC power is restored, the system will automatically power on. If AC power is lost when system is not live, system will remain powered off.

### **IRQ/Event Activity Detect**

If you highlight the literal "Press Enter" next to the "IRQ/Event Activity Detect" label and then press the enterkey, it will take you a submenu with the following options:

DPMS

Initial display power management signaling. The Choices: Stop Grant, PwrOn Suspend.

■ Figure 6.1:IRQ/Event Activity Detect

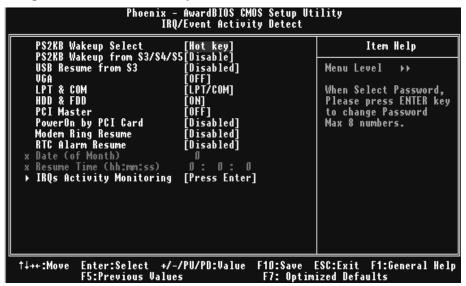

#### **PS2KB Wakeup Select**

When select Password, please press Enter key to change password with a maximum of 8 characters. The Choices: Hot Key (default).

The enorem not neg (deman).

### PS2KB Wakeupfrom S3/S4/S5

This itemallows you to wake up from S3/ S4/ S5 with PS2 keyboard. **The Choices: Disabled** (default), Ctrl+F1, Ctrl+F2. Ctrl+F3, Ctrl+F4, Ctrl+F5, Ctrl+F6, Ctrl+F7, Ctrl+F8, Ctrl+F9, Ctrl+F10, Ctrl+F11, Ctrl+F12, Power, Wake, Any Key.

#### **USB** Resume from S3

This item allows you to enable or disabled USB resume from S3. The Choices: Disabled (default), Enabled.

#### VGA

When set to On, any event occurring at a VGA Port will awaken a system which has been powered down. The Choices: Off (default), On.

#### LPT & COM

When this option is set to On, any event occurring at a COM(serial)/LPT (printer) port will awaken a system which has been powered down. The Choices: LPT/COM (default), COM, LPT, NONE.

#### HDD & FDD

When this option is set to **On**, any event occurring on a hard drive or a floppy drive will awaken a system which has been powered down. The Choices: On (default), Off.

### PCI Master

When set to On, you need a LAN add-on card which supports the power function. It should also support the wake-up on LAN jump. The Choices: Off (default), On.

#### PowerOn by PCI Card

When you select Enabled, a PME signal from PCI card returns the system to Full ON state.

The Choices: Disabled (default), Enabled.

#### Modem Ring Resume

The Choices: Disabled (default), Enabled.

#### **RTC Alarm Resume**

When "Enabled", you can set the date and time at which the RTC (real-time clock) alarm awakens the system from Suspend mode. The Choices: Enabled, Disabled (default).

#### Date (of Month)

You can choose which month the system will boot up. This field is only configurable when "RTC Resume" is set to "Enabled".

#### Resume Time (hh:mm:ss)

You can choose the hour, minute and second the system will boot up. This field is only configurable when "RTC Resume" is set to "Enabled".

## IRQs Activity Monitoring

IRQ14 (Hard Disk)

IRQ15 (Reserved)

**Press Enter** to access another sub menu used to configure the different wake up events (i.e. wake on LPT & COMM activity).

| Figure 6.1.1: IRQs Activity Monitoring                                                                                                    |                                                                                                    |                    |                       |           |      |
|----------------------------------------------------------------------------------------------------|----------------------------------------------------------------------------------------------------|--------------------|-----------------------|-----------|------|
| Phoenix - AwardBIOS CMOS Setup Utility<br>IRQs Activity Monitoring                                                                                                    |                                                                                                    |                    |                       |           |      |
| Primary INTR<br>IRO3 (COM 2)                                                                                                    | [ON]<br>[Dicabled]                                                                                                    |                    |                       | Item Help |      |
| IRQ3 (CUM 2)<br>IRQ4 (COM 1)<br>IRQ5 (LPT 2)<br>IRQ6 (Floppy Disk)<br>IRQ7 (LPT 1)<br>IRQ8 (RTC Alarm)<br>IRQ9 (IRQ2 Redir)<br>IRQ10 (Reserved)<br>IRQ11 (Reserved)<br>IRQ11 (Reserved)<br>IRQ12 (PS/2 Mouse)<br>IRQ13 (Coprocessor)<br>IRQ14 (Hard Disk)<br>IRQ15 (Reserved) | [Disabled]<br>[Enabled]<br>[Enabled]<br>[Enabled]<br>[Disabled]<br>[Disabled]<br>[Disabled]<br>[Disabled]<br>[Enabled]<br>[Enabled]<br>[Enabled]<br>[Disabled] |                    | Menu Le               | uel →>>   |      |
| †↓++:Move Enter:Select +/<br>F5:Previous Valu                                                                                                    |                                                                                                    | F10:Save F7: Optim | ESC:Exit<br>ized Defa |           | Help |
|                                                                                                    | 165                                                                                                    |                    | IZCU DCIA             | uits      |      |
| Primary INTR                                                                                                    |                                                                                                    | On                 |                       |           |      |
| IRQ3 (COM2)                                                                                                    |                                                                                                    | Enabled            |                       |           |      |
| IRQ4 (COM1)                                                                                                    |                                                                                                    | Enabled            |                       |           |      |
| IRQ5 (LPT2)                                                                                                    |                                                                                                    | Enabled            |                       |           |      |
| IRQ6 (Floppy Disk)                                                                                                    |                                                                                                    | Enabled            |                       |           |      |
| IRQ7 (LPT1)                                                                                                    |                                                                                                    | Enabled            |                       |           |      |
| IRQ8 (RTC Alarm)                                                                                                    |                                                                                                    | Disablec           | -                     |           |      |
| IRQ9 (IRQ2 Redir)                                                                                                    |                                                                                                    | Disablec           | -                     |           |      |
| IRQ10 (Reserved)                                                                                                    |                                                                                                    | Disablec           | -                     |           |      |
| IRQ11 (Reserved)                                                                                                    |                                                                                                    | Disabled           | l                     |           |      |
| IRQ12 (PS/2 Mouse)                                                                                                    |                                                                                                    | Enabled            |                       |           |      |
| IRQ13 (Coprocessor)                                                                                                    |                                                                                                    | Enabled            |                       |           |      |

Enabled

Disabled

## 7 PnP/PCI Configurations

This section describes configuring the PCI bus system PCI, or Personal Computer Interconnect, is a system which allows I/O devices to operate at speeds nearing the speed of the CPU itselfuses when communicating with its own special components. This section covers some very technical items and it is strongly recommended that only experienced users should make any changes to the default settings.

## ■ Figure 7: PnP/PCI Configurations

| Phoenix - AwardBIOS CMOS Setup Utility<br>PnP/PCI Configurations  |                                      |                                           |  |
|-------------------------------------------------------------------|--------------------------------------|-------------------------------------------|--|
| PNP OS Installed<br>Reset Configuration Data                      | [No]<br>[Disabled]                   | Item Help                                 |  |
| Resources Controlled By<br>x IRQ Resources                        |                                      | Menu Level →                              |  |
| PCI/VGA Palette Snoop<br>Assign IRQ For VGA<br>Assign IRQ For VSB | [Disabled]<br>[Enabled]<br>[Enabled] |                                           |  |
|                                                                   |                                      |                                           |  |
|                                                                   |                                      |                                           |  |
| ^↓→+:Move Enter:Select +/-<br>F5:Previous Value                   |                                      | ESC:Exit F1:General Help<br>ized Defaults |  |

## **PNP OS Installed**

When set to YES, BIOS will only initialize the PnP cards used for the boot sequence (VGA, IDE, SCSI). The rest of the cards will be initialized by the PnP operating system like Window<sup>TM</sup> 95. When set to NO, BIOS will initialize all the PnP cards. For non-PnP operating systems (DOS, Netware<sup>TM</sup>), this option must set to NO. **The Choices: No** (default), Yes.

### **Reset Configuration Data**

The system BIOS supports the PnP feature which requires the system to record which resources are assigned and protects resources from conflict.

Every peripheral device has a node, which is called ESCD. This node records which resources are assigned to it. The system needs to record and update ESCD to the memory locations. These locations (4K) are reserved in the system BIOS. If the Disabled (default) option is chosen, the system's ESCD will update only when the new configuration varies from the last one. If the Enabled option is chosen, the system is forced to update ESCDs and then is automatically set to the "Disabled" mode.

The above settings will be shown on the screen only if "Manual" is chosen for the resources controlled by function.

Legacy is the term, which signifies that a resource is assigned to the ISA Bus and provides non-PnP ISA add-on cards. PCI / ISA PnP signifies that a resource is assigned to the PCI Bus or provides for ISA PnP add-on cards and peripherals. **The Choices: Disabled** (default), Enabled.

## **Resources Controlled By**

By Choosing "Auto(ESCD)" (default), the system BIOS will detect the system resources and automatically assign the relative IRQ and DMA channel for each peripheral. By Choosing "Manual", the user will need to assign IRQ & DMA for add-on cards. Be sure that there are no IRQ/DMA and I/O port conflicts.

#### **IRQ** Resources

This submenu will allow you to assign each system interrupt a type, depending on the type of device using the interrupt. When you press the "Press Enter" tag, you will be directed to a submenu that will allow you to configure the system interrupts. This is only configurable when "Resources Controlled By" is set to "Manual".

| IRQ-3  | assigned to | PCI Device |
|--------|-------------|------------|
| IRQ-4  | assigned to | PCI Device |
| IRQ-5  | assigned to | PCI Device |
| IRQ-7  | assigned to | PCI Device |
| IRQ-9  | assigned to | PCI Device |
| IRQ-10 | assigned to | PCI Device |
| IRQ-11 | assigned to | PCI Device |
| IRQ-12 | assigned to | PCI Device |
| IRQ-14 | assigned to | PCI Device |
| IRQ-15 | assigned to | PCI Device |

### PCI / VGA Palette Snoop

Choose Disabled or Enabled. Some graphic controllers which are not VGA compatible take the output from a VGA controller and map it to their display as a way to provide boot information and VGA compatibility.

However, the color information coming from the VGA controller is drawn from the palette table inside the VGA controller to generate the proper colors, and the graphic controller needs to know what is in the palette of the VGA controller. To do this, the non-VGA graphic controller watches for the Write access to the VGA palette and registers the snoop data. In PCI based systems, where the VGA controller is on the PCI bus and a non-VGA graphic controller is on an ISA bus, the Write Access to the palette will not show up on the ISA bus if the PCI VGA controller responds to the Write.

In this case, the PCI VGA controller should not respond to the Write, it should only snoop the data and permit the access to be forwarded to the ISA bus. The non-VGA ISA graphic controller can then snoop the data on the ISA bus. Unless you have the above situation, you should disable this option.

Disabled (default)Disables the function.EnabledEnables the function.

### Assign IRQ For VGA

This item allows the users to choose which IRQ to assign for the VGA. **The Choices: Enabled** (default), Disabled.

#### Assign IRQ For USB

This itemallows the users to choose which IRQ to assign for the USB. **The Choices: Enabled** (default), Disabled.

## 8 PC Health Status

■ Figure 8: PC Health Status

| Phoenix - AwardBIOS CMOS Setup Utility<br>PC Health Status                                                                                                    |                         |              |  |  |  |  |
|----------------------------------------------------------------------------------------------------|-------------------------|--------------|--|--|--|--|
| Shutdown Temperature                                                                                                    | [Disabled]              | Item Help    |  |  |  |  |
| CPU Voore<br>VDD Voltage<br>+ 3.3 V<br>+ 5.0 V<br>+12.0 V<br>DDR Voltage<br>LDT Voltage<br>Voltage Battery<br>CPU Temperature<br>CPU Temperature<br>CPU Fan Speed<br>SYS Fan Speed<br>Show H/W Monitor in POST<br>Chassis Open Warning | [Enabled]<br>[Disabled] | Menu Level → |  |  |  |  |
| ↑↓++:Move Enter:Select +/-/PU/PD:Value F1D:Save ESC:Exit F1:General Help<br>F5:Previous Values F7: Optimized Defaults                                                                                                    |                         |              |  |  |  |  |

## Shutdown Temperature

This item allows you to set up the CPU shutdown Temperature. This item only effective under Windows 98 ACPI mode. **The Choices: Disabled** (default),  $60^{\circ}$ C /  $140^{\circ}$ F,  $65^{\circ}$ C /  $149^{\circ}$ F,  $70^{\circ}$ C /  $158^{\circ}$ F.

## CPU Vcore/ 3.3V/ +5.0V/ +12V/DDR Voltage/ LDT Voltage/Voltage Battery

Detect the system's voltage and battery status automatically.

### CPU Temperature

Show you the CPU temperature.

## CPU FAN Speed

This field displays the CPU FAN speed.

## SYS FAN Speed

This field displays the speed of the SYSTEM fan.

### Show H/W Monitor in POST

If you computer contain a monitoring system, it will show PC health status during POST stage. The item offers several delay time to select you want

The Choices: Enabled (default), Disabled.

## Chassis Open Warning

This item allows you to enable or disable Chassis Open Warning beep. **The Choices:** 60oC/140oF, 65oC/149oF, 70oC/158oF, **Disabled** (default).

## 9 Frequency/ Voltage Control

■ Figure 9: Frequency/ Voltage Control

| Phoenix - AwardBIOS CMOS Setup Utility<br>Frequency/Voltage Control |                      |                         |                                    |           |                              |              |
|---------------------------------------------------------------------|----------------------|-------------------------|------------------------------------|-----------|------------------------------|--------------|
| CPU Vcore<br>DDR Voltage                                            |                      | [Default]<br>[ 2.65V]   |                                    | Item Help |                              |              |
| Auto De                                                             | tect PCI<br>Spectrum | Clk                     | [Enabled]<br>[Enabled]<br>[200MHz] |           | Menu Level                   | •            |
| †↓++:Move                                                           |                      | lect +/-/<br>ous Values |                                    |           | SC:Exit F1:<br>ized Defaults | General Help |

#### CPU Vcore

The Choices: Default (default), +0.15V, +0.10V, +0.05V.

#### DDR Voltage

This itemallows you to select DDR Voltage. **The Choices: 2.65V** (default), 2.80V, 2.75V, 2.70V.

## AutoDetect PCI Clk

This itemallows you to enable/ disable auto Detect PCI Clock. **The Choices: Enabled** (default), Disabled.

## Spread Spectrum

This itemallows you to enable/disable the Spread Spectrum function. **The Choices: Enabled** (default), Disabled

### **CPU CLOCK**

This itemallows you to select CPU Clock, and CPU over clocking **The Choices: 200Mhz**(default), Disabled.

Min= 200

Max= 232

Key in a DEC number.

## Special Notice:

If unfortunately, the system's frequency that you are selected is not functioning, there are two methods of booting-up the system.

#### Method 1:

Clear the COMS data by setting the JCOMS1 ((2-3) closed)) as "ON" status. All the CMOS data will be loaded as defaults setting.

#### Method 2:

Press the <Insert> key and Power button simultaneously, after that keep-on pressing the <Insert> key until the power-on screen showed.

This action will boot-up the system according to FSB of the processor. It's strongly recommended to set CPU Vcore and clock in default setting. If the CPU Vcore and clock are not in default setting, it may cause CPU or M/B damage.